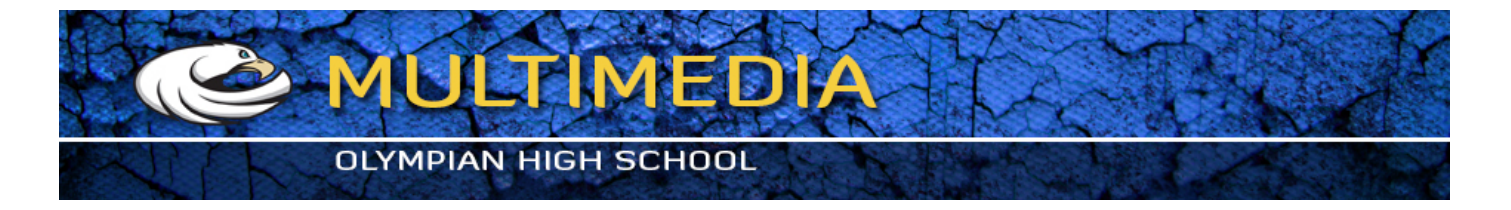

## Crane

## **Exercise Crane 1**

- 1 Open crane.jpg from your Crane Folder
- 2 Create New adjustment layer with Levels. Move middle triangle to the right observing changes of the crane's density
- 3 Create blank new layer
- 4 With black **Brush Tool** black out everything around the crane
- 5 Reduce opacity to about 10%

6 Use **Healing Brush** to fix the white spot on the grass (right bottom corner) Hold the OPTION Key and click once on some of the grass to the left of the white spot and let go. Move your mouse over the blank spot and click and hold while you paint new grass over the blank spot. Be sure your background layer is active.

## **Exercise Crane 2**

1 Open crane2.jpg

- 2 With **Magic Wand** select entire background, Feather by 1 pixel by choosing SELECT > MODIFY > FEATHER and inverse selection (SELECT > INVERSE)
- 3 Get a textured low contrast background picture from google images. Download it to your CRANE folder. Open background.jpg
- 4 WINDOW > ARRANGE > TILE
- 5 With **Move Tool** drag crane into background image
- 6 Reduce size of the crane by command Edit > Free Transform (hold shift key while dragging)

Save each of these to your **CRANE FOLDER**.

Upload the folder to your google drive, and share it to exum75@gmail.com.